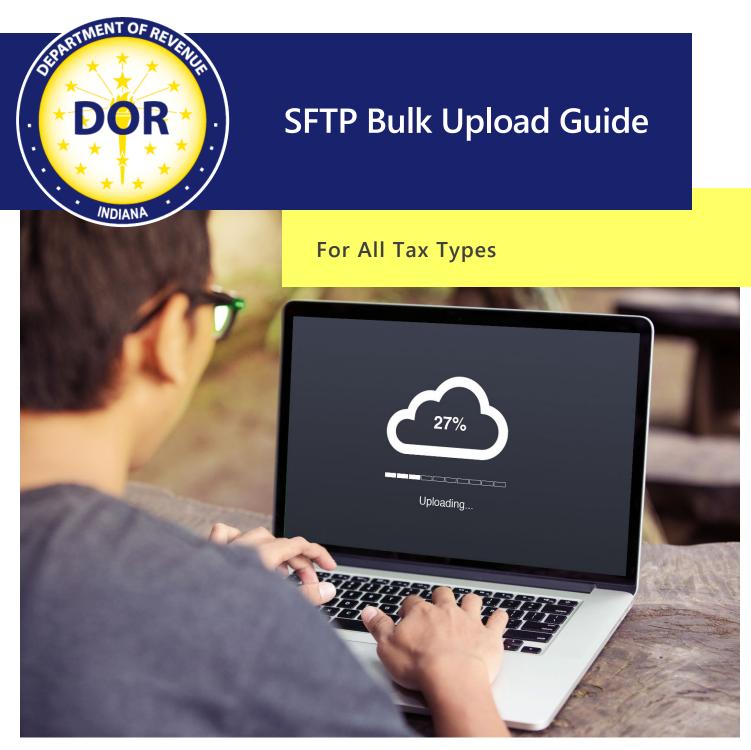

October 2024

# Table of Contents

| Important Information: Read before proceeding                                 | 3  |
|-------------------------------------------------------------------------------|----|
| If a file size is under 10 MB, manually enter or upload via INTIME            | 3  |
| If a file size exceeds 10 MB, continue to use this guide to register for SFTP |    |
| Overview of Bulk Upload                                                       |    |
| Taxpayer Registration                                                         | 4  |
| SFTP Registration Steps                                                       | 4  |
| Existing SFTP Registration Steps                                              | 6  |
| Testing your File for Submission                                              | 8  |
| File Validation                                                               | 8  |
| Acknowledgments                                                               | 8  |
| File Naming Conventions                                                       |    |
| PGP or GPG Software                                                           |    |
| Encryption for SFTP Submission                                                | 11 |
| Kleopatra Usage                                                               | 11 |
| ACH Debit Payments: Debit Block Option                                        | 13 |
| Add or Update SSH Keys for SFTP Account                                       | 13 |
| Contact Us                                                                    |    |
| APPENDIX A: Generating SSH Keys                                               |    |
| Private Key                                                                   |    |
| Public Key                                                                    |    |
| APPENDIX B: WinSCP Installation and Setup Instructions                        |    |
| APPENDIX C: Logging Into WinSCP                                               |    |
| APPENDIX D: PGP Setup and Use                                                 |    |
| Install PGP                                                                   |    |
| Generate a key                                                                |    |
| APPENDIX E : GPG Kleopatra Install and Key Generation                         |    |
| APPENDIX F: Common Errors                                                     |    |
| APPENDIX G: Common Acronyms                                                   |    |
| APPENDIX H: Form Types, Bulk Filing Methods, and Options                      |    |

## Important Information: Read before proceeding

The Indiana Department of Revenue (DOR) has created this SFTP Bulk Upload guide for business customers that need to submit a file size that exceeds 10 MB. Registering for SFTP can only take place if a file has been rejected by INTIME for exceeding the 10 MB size restriction.

#### If a file size is under 10 MB, manually enter or upload via INTIME.

When filing securely via INTIME, bulk files do **not require** a file naming convention **or** encryption.

#### If a file size exceeds 10 MB, continue to use this guide to register for SFTP. When bulk filing via SFTP, it is required to follow the file naming convention and file(s) must be encrypted.

### Overview of Bulk Upload

Taxpayers who need to submit files that exceed 10 MB can electronically bulk upload these records to the Indiana Department of Revenue (DOR) via Secure File Transfer Protocol (SFTP) for all file types. Bulk upload files are created by the customer and then submitted to DOR for processing. The files are processed sequentially within a couple of hours. During high-volume processing, there can be an increased turnaround time for <u>acknowledgments</u>. When the process is complete, an acknowledgment email is sent to the authorized representative and/or an acknowledgment file is in the OUT folder.

**INTIME** (Indiana Tax Information Management Engine), DOR's e-services portal, provides an expanded file and is the preferred method for file submissions under 10 MB. File submissions will not be viewable in a customer's INTIME account for at least one full business day.

Additional information and resources for bulk filing Indiana taxes are available.

See Appendix H for more information on tax type and bulk filing methods and options.

#### Important

Use INTIME to submit files under 10 MB. An INTIME Guide to Filing Withholding Taxes is available.

# **Taxpayer Registration**

Before filing bulk returns, all submitters or customers with files being submitted on their behalf, must be registered with the state of Indiana, and have a valid 10-digit TID number with a three-digit location. If you need to obtain your Indiana Taxpayer Identification Number (TID), you can register at <u>inbiz.in.gov/taxes-fees/tax-registration</u>.

## SFTP Registration Steps

Only customers with files that exceed 10 MB in size can register to use SFTP with the following steps:

Step 1: <u>All customers must be registered on INBIZ</u> to receive their 10-digit TID.

**Note**: A three-digit location number will be provided in a letter from DOR, and then viewable as part of the TID once a customer is logged in to INTIME.

Step 2: All submitters must register or already have an INTIME logon to access SFTP registration.

**Note**: A vendor code is not required when uploading XML files via INTIME; Leave "Vendor Code" field blank (example: <VendorCode></VendorCode>) or enter all ones (example: <VendorCode>11111

Step 3: Before a customer can register for SFTP, a file must first be submitted via INTIME direct upload and be rejected for exceeding the 10 MB size limit. Files must be 10 MB or more to use SFTP for bulk filing.

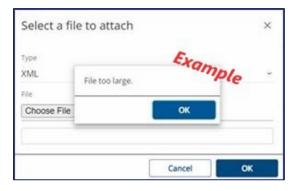

Step 4: To begin the SFTP registration process, <u>log in to INTIME</u>, go to "All Actions" tab, locate the "SFTP Filer registration" panel, then select "New SFTP registration". Note: If you have multiple POAs, you may have to find the "All Actions" tab in the individual account.

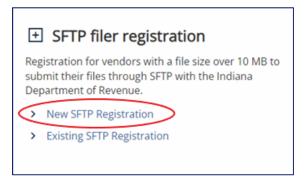

Step 5: Enter 10-digit TID and click "Next." Using anything other than your TID will result in the registration being rejected during processing.

**Tip**: TID is displayed in the top-left corner of the screen under the business name when logged in to INTIME.

Step 6: Enter all required SFTP filer information then click "Next."

**Note**: In the "Acknowledgment Receipt" dropdown, you can select the option to have a detailed XML attachment sent to your SFTP "OUT" folder in addition to receiving an emailed version.

Step 7: You must check the box to confirm that the information provided is accurate. If the box is not checked, the SFTP Registration request cannot be submitted.

| Overview                                                                  | Authenticate Vendor                                                                                                    | Vendor Registration<br>Information                                                                                   | Summary                                                                                                    |                                                   |
|---------------------------------------------------------------------------|----------------------------------------------------------------------------------------------------|----------------------------------------------------------------------------------------------------|----------------------------------------------------------------------------------------------------|---------------------------------------------------|
| You will be registered                                                    | t to file through SFTP once this reques                                                                                                    | t has been processed.                                                                                                |                                                                                                    |                                                   |
| confirm that the infor                                                    | mation provided is accurate.                                                                                                    |                                                                                                    |                                                                                                    | D                                                 |
| Notice to Withholding                                                     | g Service Providers, PEO and CPEO:                                                                                                    |                                                                                                    |                                                                                                    |                                                   |
| Employer Organizatio                                                      | sible party listed as a Withholding SFTI<br>on (CPEO) filers, and are continuing to<br>Indiana Code 6-8.1-18-1):                                                                                                |                                                                                                    |                                                                                                    |                                                   |
| deposits shall only be<br>holding and is require<br>used for any other pu | vider must certify and acknowledge th<br>e used for employer withholding tax lia<br>ed to remit to the appropriate agency,<br>urpose (other than using the account a<br>sder's withdrawal or use of funds in th | abilities and other payroll obligation<br>employee of the employer, or othe<br>as a sweep account), including for th | s of client employers that the pay<br>r payee as authorized by the emp<br>re payment of operating expenses | roll service provider is<br>loyer, and may not be |

- Step 8: A confirmation will be provided on screen. Save this confirmation for your records. A printable view option is available and allows the customer to print or save a copy.
- Step 9: Once registration has been completed, DOR will send an email to confirm that you are now registered to upload bulk files via SFTP, along with a unique case-sensitive SFTP username, vendor code, tax codes, and the FTP site name.
- Step 10: Create SSH private and public keys (<u>See Appendix A for instructions</u>), then provide DOR with the public key via email to <u>bulkfiler@dor.in.gov</u>. You will not be able to log in to <u>gasecuremft.in.gov</u> until your public key is received by DOR. It may take one to two business days to receive confirmation from DOR that your SSH public key has been received and stored.
- Step 11: <u>Download and install the client SFTP software</u> (GUI (WinSCP Install). Instructions available in <u>Appendix B</u>.
- Step 12: Files must follow the naming convention when submitting to the SFTP site. The <u>file naming</u> <u>convention is available in this guide</u>. Your file will be rejected if the naming convention is not followed. An email will be sent to you from <u>Bulkfiler@dor.in.gov</u> with information regarding the rejected file name error.

- Step 13: Download and install PGP or GPG software. Instructions for PGP are available in <u>Appendix D</u> or <u>Appendix E</u> for GPG. Files must be properly encrypted for SFTP submission. If your file is not encrypted properly, it will be rejected. <u>Encryption process information is available in this</u> <u>quide</u>.
- Step 14: File specifications and schemas are available on <u>DOR's Resources for Bulk Filing your Indiana</u> <u>Taxes</u> page.
- Step 15: Drop file(s) onto FTP server, then go to the location where you created your secure PGP/GPG file. Click and drag that file from the left pane and drop it into the IN folder in the right pane. Repeat as needed. When you are done, click the "X" in the upper-right corner to close this screen.

### **Existing SFTP Registration Steps**

A customer will need to follow existing SFTP registration steps if they need to update or add additional contacts, email, phone number(s), and/or additional tax type(s) if appropriate.

Step 1: To begin the existing SFTP registration process, log in to INTIME, go to "All Actions" tab, then the "SFTP Filer registration" panel to select "Existing SFTP registration" link.

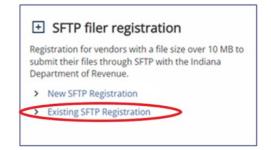

- Step 2: Enter your valid SFTP vendor code.
- Step 3: Enter new information in the fields under the "New vendor contact information (enter only if different from existing)" section. This is where contacts, email address(es), phone number(s) can be updated or added. Additional tax type(s) can be added in the bottom section, if needed.

| isting vendor contact information.                                                                                                    |                                                                                                    |                                                                           | New vendor contact information (enter only if different<br>from existing)<br>Vendor or Entryname |                                               |  |         |
|----------------------------------------------------------------------------------------------------|----------------------------------------------------------------------------------------------------|---------------------------------------------------------------------------|--------------------------------------------------------------------------------------------------|-----------------------------------------------|--|---------|
|                                                                                                    |                                                                                                    |                                                                           |                                                                                                  |                                               |  | ct Name |
| ct Phone                                                                                                    |                                                                                                    |                                                                           | Contact Phone                                                                                    |                                               |  |         |
| Extension                                                                                                    |                                                                                                    |                                                                           | Phone Extension                                                                                  |                                               |  |         |
| itter Type<br>ness                                                                                                    |                                                                                                    |                                                                           | Submitter Type                                                                                   |                                               |  |         |
| less                                                                                                    |                                                                                                    |                                                                           |                                                                                                  |                                               |  |         |
| il recipient with detail                                                                                                    |                                                                                                    | ates to emails listed in the table b                                      | Acknowledgement Receipt                                                                          | will be stored on file with your vendor code. |  |         |
| il recipient with detail<br>Note: Please make any<br>Email(s) on file                                                                                                    | additions, deletions, or upd                                                                          |                                                                           |                                                                                                  |                                               |  |         |
| Email(s) on file                                                                                                    | additions, deletions, or upd                                                                          |                                                                           | elow. All email addresses listed below v                                                         |                                               |  |         |
| Il recipient with detail<br>Note: Please make any i<br>Email(s) on file<br>Commission of the<br>You must have at least of                                                                                                    | additions, deletions, or upd                                                                          |                                                                           | elow. All email addresses listed below v                                                         |                                               |  |         |
| Il recipient with detail<br>Note: Please make any i<br>Email(s) on file<br>Community on file<br>Community of the second second                                                                                                    | additions, deletions, or upd                                                                          | ibination below. All methods liste                                        | elow. All email addresses listed below v                                                         | vendor code.                                  |  |         |
| Il recipient with detail<br>Note: Please make any i<br>Email(s) on file<br>Commonstrates and the second<br>Commonstrates and the second<br>Commonst | additions, deletions, or upd                                                                          | ibination below. All methods liste<br>Description                         | elow. All email addresses listed below v                                                         | vendor code.                                  |  |         |
| Il recipient with detail<br>Note: Please make any a<br>Email(t) on file<br>You must have at least<br>at SFTP tax type<br>at Type<br>Withholding                                                                                                    | additions, deletions, or upd<br>one tax type, form type com<br>c(s)/form type(s)<br>Form Type<br>WH-1 | ibination below. All methods liste<br>Description<br>Form WH-1 (Code 005) | elow. All email addresses listed below v                                                         | vendor code.<br>File type<br>XML              |  |         |

Step 4: You must check the box to confirm that the information provided is accurate before submitting. If the box is not checked, the SFTP Registration request cannot be submitted. A confirmation number will be displayed once submitted.

| O                                             | ©                                                                                                    | O                                  | -0      |                 |
|-----------------------------------------------|----------------------------------------------------------------------------------------------------|------------------------------------|---------|-----------------|
| Overview                                      | Authenticate Vendor                                                                                       | Vendor Registration<br>Information | Summary |                 |
| <ul> <li>You will be registered to</li> </ul> | to file through SFTP once this reques                                                                     | t has been processed               |         |                 |
| C Tod will be registered t                    | o me biroogn serre once bils reques                                                                       | c nas overn processes.             |         | N               |
| confirm that the inform                       | nation provided is accurate.                                                                              |                                    |         | Le <sup>r</sup> |
| Notice to Withholding                         | Service Providers, PEO and CPEO:                                                                          |                                    |         |                 |
| Employer Organization                         | ble party listed as a Withholding SFT<br>(CPEO) filers, and are continuing to<br>Idiana Code 6-8.1-18-1): |                                    |         |                 |

#### **Testing your File for Submission**

Test files will only be accepted in special circumstances as deemed necessary. Testing is a manual process, and you must contact us via <u>Bulkfiler@dor.in.gov</u> if you are required to submit a test file for processing and feedback. SFTP supported tax types will be processed as a production file **unless** you change the file type to a "T" instead of a "P".

To submit a test file, you must notify DOR's Electronic Services team or the file will not be processed.

#### **File Validation**

XML files have two levels of validation:

- 1. Schema validations
- 2. Business rule validations.

Flat files have field value validations (e.g., line lengths, required records).

If either file type fails format validations, no business rule validation will occur because DOR will be unable to read the file.

#### Acknowledgments

When uploading an encrypted file to the SFTP site, you will receive an acknowledgment email to notify you that your file has been processed. You can also elect to have detailed XML sent to your SFTP "OUT" folder.

The email will indicate the status of the file with one of the following messages:

**Accepted**: The absence of any error messages or codes indicates that the return processed successfully. The base filename will be the same as that of the file submitted.

**Partially Accepted**: DOR's system processes accepted returns within the file and rejects the incorrect returns. The XML attachment will provide details of which returns have been accepted, and which have been rejected along with the reason for the rejection. This allows you to correct the rejected returns within that file and resubmit only those that had been rejected.

**Rejected**: If any of the records submitted in flat file format have invalid or incorrectly formatted data, the entire file is rejected. The error message lists the returns that require correction.

#### Example of a successfully processed file email message

The Indiana Department of Revenue (DOR) received a bulk file named [*FileName*] from you or on your behalf. The file was fully processed without errors. An XML formatted file detailing the processing results is attached to this email for your records.

**Note**: If you do not receive an acknowledgment file, you should **not** assume your file has been received and or accepted. Do not resubmit a file until you receive a message indicating that it has not been received.

If you do not receive an acknowledgment within two hours:

- Verify that the file was named correctly, which includes your accurate Vendor Code as shown in your Certificate of Registration along with the other name parts.
- Verify that file was encrypted using only DOR's public key.
- Reach out to the Electronic Services team at <u>Bulkfiler@dor.in.gov</u>

If these are correct, email DOR at <u>BulkFiler@dor.IN.gov</u> to verify reception.

This is an example of a return with no errors and indicates the return processed.

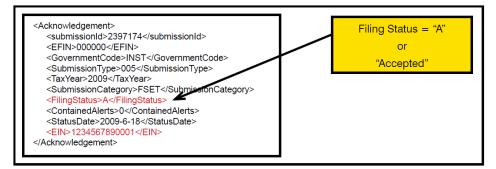

#### Example of rejected file email message

The Indiana Department of Revenue (DOR) received a bulk file named *[FileName]* from you or on your behalf. The file has been rejected for validation errors. An XML formatted file detailing the errors is attached to this email. Please resubmit a corrected file.

The following example shows a return that was rejected due to an invalid TID and location in the EIN element. When a return is submitted through the bulk upload process, the Indiana ID and location are verified against our main database. If this TID and location do not match any active accounts in our database, the return is rejected. This return should be corrected and resubmitted.

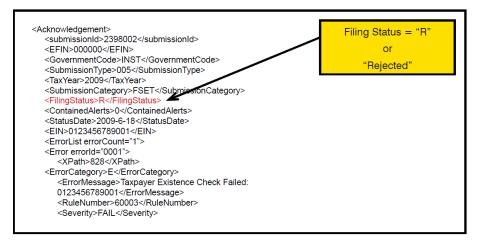

#### Example of partially accepted file email message

If there are multiple returns in an XML format file, each return can be accepted or rejected independently of each other. The partially accepted file email message will include an XML attachment that will provide details of which returns have been accepted and which have been rejected along with the reason for the rejection. Once the returns have been corrected, do not resubmit the returns that were originally submitted successfully, only those that were rejected.

### File Naming Conventions

**Note**: File names must be 21 characters in length, not including the file extensions. Incorrectly named files will not be processed or acknowledged.

| Position | Numbers of Characters | Values                                                                                                    |
|----------|-----------------------|----------------------------------------------------------------------------------------------------|
| 1        | 1                     | File Type Indicator<br>Valid Indicators:<br>P = Production<br>T = Test                                                                                                    |
| 2-11     | 10                    | Submitter Identifier as assigned through DOR's registration process. Left Zero padding is required.                                                                                                    |
| 12-14    | 3                     | Tax Form Code<br>005 = Form WH-1<br>201 = WH-3 (XML files) and EFW2 Specification<br>(flat files)<br>202 = 1220 format (include W2Gs and 1099Rs)<br>027 = MVR-103<br><u>See Appendix F for more options</u> . |
| 15       | 1                     | File format code that is used to represent the data in the file. This is the file<br>format that was certified.<br>1 = XML<br>2 = ASCII or .txt                                                               |
| 16-21    | 6                     | Sequence Number incremented from 000001 for each transmission of the specified Tax Form Code made by the Submitter in a given tax year.                                                                       |
| 22-25    | 4                     | Extension depending on the file format. File format<br>Extensions:<br>.xml<br>.txt                                                                                                    |
| 26-29    | 4                     | File Extension after encryption:<br>.pgp<br>.gpg                                                                                                    |

Note: Duplicate file names in a calendar year will be rejected.

Examples: File name of production file (P), submitter identifier 12345678, tax type WH-1 (005), file type - xml (1), sequence 7,

- Before Encryption: P00123456780051000007.xml
- After Encryption: P00123456780051000007.xml.gpg

### PGP or GPG Software

Note: Use either PGP or GPG, but not both. Using both will encrypt a file twice and cause it to be rejected.

To set up PGP software, see <u>Appendix D</u>.

To set up GPG software, see Appendix E.

### **Encryption for SFTP Submission**

All files **must** be encrypted using PGP or GPG (kleopatra) when sent to our secure SFTP site.

**Tip**: This type of activity might be the responsibility of your IT department.

To encrypt your file with <u>PGP</u> or <u>GPG</u>

- Step 1. Create your own public/private key pair using PGP/GPG.
- Step 2. Download and install <u>DOR's public key</u> for file encryption. If your file is not encrypted properly, it be rejected.
- Step 3. Import the DOR's public key into your encryption software for your use.
- Step 4. Encrypt the data using only DOR's public key.
- Step 5. Upload the data to the secure SFTP site.

PGP/GPG encryption works between two parties, each of which has a pair of encryption keys: one of which is public, the other private. The data to be encrypted is encoded using the recipient's public key. The recipient checks the validity of the sender data by checking the encryption against the recipient's private key. If that step passes, the data can be decrypted using the recipient's private key. In this way, the public key can be made public and there is no need for the private key to be sent to the submitter, thus improving security.

#### Kleopatra Usage

Step 1: To encrypt a file using GPG and Kleopatra for submission to Indiana via SFTP Bulk File, launch Kleopatra. The Kleopatra startup screen should display your key and our public key (Indiana Department of Revenue ERF) that has been imported. Select "Sign/Encrypt" in the upper-left menu.

|              | ame Lastname<br>a Department of Re |          |        | remail@d<br>kison@do |                  |              |          | 08/02/2023 |             | 3279 C980 83E3 EE7F<br>7A32 1AC0 DC88 DED2 |                 |   |
|--------------|------------------------------------|----------|--------|----------------------|------------------|--------------|----------|------------|-------------|--------------------------------------------|-----------------|---|
|              | Name                               |          |        |                      | E-Mail           |              | User-IDs | Valid From | Valid Until | Key-ID                                     |                 |   |
| Al Ce        | ertificates                        |          |        |                      |                  |              |          |            |             |                                            |                 | 0 |
| Search       | Nt+Q>                              |          |        |                      |                  |              |          |            |             |                                            | Al Certificates | Ŷ |
| ign/Encrypt. | Decrypt/Verify                     | Import   | Export | Certify              | Lookup on Server | Certificates | Notepad  | Smartcards |             |                                            |                 |   |
| 5            | K                                  | EÇ.      | æş,    | 医罗                   | Q                |              | E        | 8          |             |                                            |                 |   |
| ile View     | Certificates Tools                 | Settings | Window | Help                 |                  |              |          |            |             |                                            |                 |   |
| Reopatra     |                                    |          |        |                      |                  |              |          |            |             |                                            |                 |   |

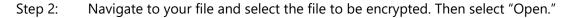

- Step 3: When first opened, the "Sign/Encrypt" screen will have all the boxes checked as a default. Deselect "Sign as:" and "Encrypt for me:" so that only "Encrypt for others" is left checked, then click in the "Encrypt for others" field where it says, "Please enter a name or email address...", select the "Indiana Department of Revenue ERF" (associated with RAtkinson email), and then select that key. (See image below.)
- Step 4: Note the filename and extension in the bottom text box that is showing the encrypted file that will be produced. Select the "Encrypt" button.

| 👦 Sign/Encrypt Files - Kleopatra                                                                                                    | ?             | ×     |
|----------------------------------------------------------------------------------------------------|---------------|-------|
| Sign / Encrypt Files         Prove authenticity (sign)         Sign as:       Indiana Department of Revenue ERF <ratkison@dor.in.gov> (certified, creative)</ratkison@dor.in.gov> | ted: 10/24/20 | 08] ~ |
| Encrypt     Encrypt for me:      Indiana Department of Revenue ERF <ratkison@dor.in.gov> (certified, creater)</ratkison@dor.in.gov>                                               | ted: 10/24/20 | 08] ~ |
| Encrypt for others: Indiana Department of Revenue ERF <ratkison@dor.in.gov> (certified, Ope</ratkison@dor.in.gov>                                                                 |               |       |
| Encrypt with password. Anyone you share the password with can read the data.                                                                                                    |               |       |
| Output                                                                                                    |               |       |
| Output files/folder:                                                                                                    |               |       |
| C:/Users/sroe/Downloads/P00012345670051123456.xml.gpg                                                                                                    | ×             | 6     |
| Encrypt                                                                                                    | Can           | cel   |

Step 5: Once the "Results"/"Encryption succeeded" screen is displayed, click on "Finish".

# ACH Debit Payments: Debit Block Option

Customers who use an Automated Clearing House (ACH) debit to make tax payments to DOR will be required to provide their business' bank with the following **Debit Block: 9207000TAX**.

A Debit Block protects your business's bank account from unauthorized electronic charges. This additional safeguard is completely optional and is used by some customers that elect to allow only ACH debits with a matching Debit Block number to draft payments from their bank account. <u>See more information</u>.

If a payroll service provider submits an ACH payment with your business' bank account number and you have an existing debit block on the account, then you DO need to ADD the debit block number with your bank. If the payroll service provider is submitting a payment with their bank account number, then you do NOT need to update the debit block. In this scenario, the service provider will need to update their own debit block number.

# Add or Update SSH Keys for SFTP Account

**For new or existing SFTP account**: For updated SSH keys or multiple keys for additional users, provide DOR with an updated public key via email to <u>bulkfiler@dor.in.gov</u>. You will not be able to log in until your updated public key is received by DOR.

### Contact Us

Electronic Services Team Indiana Department of Revenue 100 North Senate Avenue, IGC N286 Indianapolis, IN 46204-2253 Bulkfiler@dor.IN.gov

# **APPENDIX A: Generating SSH Keys**

Once a new SFTP registration is accepted and processed, follow these instructions to generate SSH (Secure Socket Shell) private and public keys:

- Step 1: Go to dor.in.gov/iot/customer-service/myshareingov/secure-file-transfer-sftp/.
- Step 2: Select "Key Generator (to be used for batch scripting)" to download (puttygen.exe) and install the "Putty Key Generator" on your desktop.
- Step 3: Open "Putty Key Generator".
- Step 4: Select the "SSH-2 RSA" option and change the "Number of bits in a generated key" field to 2048.
- Step 5: Select "Generate," then move your mouse arrow over the blank "key" area to help generate a random key combination.

| ey                                                                                                |                                         |
|---------------------------------------------------------------------------------------------------|-----------------------------------------|
| lease generate some randomness by movi                                                            | ing the mouse over the blank area.      |
|                                                                                                   | -                                       |
|                                                                                                   |                                         |
| Ν                                                                                                 |                                         |
| 43                                                                                                |                                         |
|                                                                                                   |                                         |
|                                                                                                   |                                         |
|                                                                                                   |                                         |
| Actions                                                                                           |                                         |
| Actions<br>Generate a public/private key pair                                                     | Generate                                |
|                                                                                                   | Generate                                |
| Generate a public/private key pair                                                                |                                         |
| Generate a public/private key pair<br>Load an existing private key file                           | Load                                    |
| Generate a public/private key pair<br>Load an existing private key file<br>Save the generated key | Load<br>Save public key Save private ke |

- Step 6: Once the key is generated, it will populate in that space. (See next image.)
- Step 7: Format "Key comment" to include your vendor name. Place an underscore (\_) in front of your vendor username.

Note: Vendor name is provided in the email you received from DOR regarding registration.

| 😴 PuTTY Key Generato                                       | r                                                                                                    |                                                               | ×                                   |
|------------------------------------------------------------|----------------------------------------------------------------------------------------------------|---------------------------------------------------------------|-------------------------------------|
| File Key Conversior                                        | ns Help                                                                                                    |                                                               |                                     |
| Key                                                        |                                                                                                    |                                                               |                                     |
| Public key for pasting in                                  | nto OpenSSH authorized                                                                                      | l_keys file:                                                  |                                     |
| +t9Jn1VdxHhEDXDZJ<br>WFjT3b7sXEhY6qMki<br>uSEwbLBg8Q499hAG | 1yc2EAAAABJQAAAQE<br> W4t2/RahwHRcJDZoa<br>XFS8ba5YViejwLADPg(<br> EVN/T1x3Lmz51tuFVO<br>WSYwtaJ3pcJEycPQ9q | 2vRS9rkNcDoJBg5Sf<br>GPmOpjgzNxzsg5qsXv<br>XyvJnT6ilQxN6f3RPy | iiDVOfZD84+4ZN<br>9CxMvj/toiGAqjxJK |
| Key fingerprint:                                           | ssh-rsa 2048 7b:c4:4f:6                                                                                     | 60:d8.fc:a1:79:16:05:7                                        | 7:a8:29:df:a7:22                    |
| Key comment:                                               | rsa-key-2024010 <mark>8_</mark> Ven                                                                         | idorUsemame                                                   |                                     |
| Key passphrase:                                            |                                                                                                    |                                                               |                                     |
| Confirm passphrase:                                        |                                                                                                    |                                                               |                                     |
| Actions                                                    |                                                                                                    |                                                               |                                     |
| Generate a public/priva                                    | ate key pair                                                                                                |                                                               | Generate                            |
| Load an existing private                                   | e key file                                                                                                  |                                                               | Load                                |
| Save the generated ke                                      | y                                                                                                    | Save public key                                               | Save private key                    |
| Parameters                                                 |                                                                                                    |                                                               |                                     |
| Type of key to generate<br>O SSH-1 (RSA)                   | e:                                                                                                    | ⊖ ssi                                                         | H-2 DSA                             |
| Number of bits in a gen                                    | erated key:                                                                                                 |                                                               | 2048                                |

**Note**: When generating SSH keys (private and public), this step is only done once.

#### Private Key

| PuTTY Key Generato                                         | r                                                                                                    |                                                         | >                                    |
|------------------------------------------------------------|----------------------------------------------------------------------------------------------------|---------------------------------------------------------|--------------------------------------|
| e Key Conversior                                           | ns Help                                                                                                    |                                                         |                                      |
| Key                                                        |                                                                                                    |                                                         |                                      |
| Public key for pasting in                                  | nto OpenSSH authorized_k                                                                                                | eys file:                                               |                                      |
| +t9Jn1VdxHhEDXDZJ<br>WFjT3b7sXEhY6qMki<br>uSEwbLBg8Q499hAG | 1yc2EAAAABJQAAAQEA5<br>W4t2/RahwHRcJDZoa2v1<br>XFS8ba5YViejwLADPgGPr<br>EVN/T1x3Lmz51tuFVOXyv<br>WSYwtaJ3pcJEycPQ9ql8u1 | RŚ9rk NcDoJBg5S<br>nOpjgzNxzsg5qsX<br>rJn T6ilQxN6f3RPy | viiDVOfZD84+4ZN<br>9CxMvj/toiGAqjxJK |
| Key fingerprint:                                           | ssh-rsa 2048 7b:c4:4f:60:c                                                                                              | 18.fc:a1:79:16:05:                                      | 77:a8:29:df:a7:22                    |
| Key comment:                                               | rsa-key-20240108_Vendo                                                                                                  | Usemame                                                 |                                      |
| Key passphrase:                                            |                                                                                                    |                                                         |                                      |
| Confirm passphrase:                                        |                                                                                                    |                                                         |                                      |
| Actions                                                    |                                                                                                    |                                                         |                                      |
| Generate a public/priva                                    | ate key pair                                                                                                    |                                                         | Generate                             |
| Load an existing private                                   | e key file                                                                                                    |                                                         | Load                                 |
| Save the generated ke                                      | y S                                                                                                    | Save public key                                         | Save private key                     |
| Parameters                                                 |                                                                                                    |                                                         |                                      |
| Type of key to generate<br>OSSH-1 (RSA)                    | e:                                                                                                    | ⊖ss                                                     | H-2 DSA                              |
| Number of bits in a gen                                    | erated key:                                                                                                    |                                                         | 2048                                 |

Step 9: When the "PuTTYgen Warning" pops up, select "Yes."

| PuTTY Key Generato                                        | or                      |                                                          |                                       |
|-----------------------------------------------------------|-------------------------|----------------------------------------------------------|---------------------------------------|
| le Key Conversion                                         |                         |                                                          |                                       |
| Key                                                       |                         |                                                          |                                       |
|                                                           | into OpenSSH authorized | kevs file:                                               |                                       |
| +t9Jn1VdxHhEDXDZ<br>WFjT3b7sXEhY6qMki<br>uSEwbLBg8Q499hAG |                         | vRS9rkNcDoJBg55<br>PmOpjgzNxzsg5qsX<br>yvJnT6ilQxN6f3RPy | viiDVOfZD84+4ZN<br>y9CxMvj/toiGAqjxJK |
| Key fingerprint:                                          | Ygen Warning            |                                                          | df:a7:22                              |
| Key comment:                                              | rgen warning            |                                                          |                                       |
| Key passphrase:                                           | A .                     |                                                          |                                       |
|                                                           |                         | want to save this I<br>rase to protect it?               |                                       |
| Confirm passphra                                          |                         |                                                          |                                       |
| Actions                                                   | 6                       |                                                          | _                                     |
| Generate a publi                                          | <u> </u>                | es No                                                    | ienerate                              |
|                                                           | e kev file              |                                                          |                                       |
| Load an existing privat                                   | e key nie               |                                                          | Load                                  |
| Load an existing privat<br>Save the generated ke          |                         | Save public key                                          | Load<br>Save private key              |
| -                                                         |                         | Save public key                                          |                                       |
| Save the generated ke                                     | ey                      |                                                          |                                       |

Step 10: Name the private key filename with **vendorusername\_year\_privatekey** (i.e., 1-DOR-vendorname\_2024\_privatekey) and save it on your desktop.

#### **Public Key**

Step 11: Select "Save public key."

| 😰 PuTTY Key Generator                                                                                       | ×                |
|----------------------------------------------------------------------------------------------------|------------------|
| File Key Conversions Help                                                                                   |                  |
| Кеу                                                                                                    |                  |
| Public key for pasting into OpenSSH authorized_keys file:                                                   |                  |
| ssh-rsa AAAAB3NzaC1yc2EAAAABJQAAAQEA555tyG7s<br>+t9Jn1VdxHhEDXDZJW4t2/RahwHRcJDZoa2vRS9rkNcDoJBg5SF         | P83E0LWiCymCA    |
| WFjT3b7sXEhY6qMkiXFS8ba5YViejwLADPgGPmOpjgzNxzsg5qsXv                                                       | iiDVOfZD84+4ZN   |
| uSEwbLBg8Q499hAGEVN/T1x3Lmz51tuFVOXyvJnT6ilQxN6f3RPy<br>TNHwkWRaG3Rr/zpWSYwtaJ3pcJEycPQ9ql8uQe3NOvidakqLb3o |                  |
| Key fingerprint: ssh-rsa 2048 7b:c4:4f:60:d8.fc:a1:79:16:05:7                                               | 7:a8:29:df:a7:22 |
| Key comment: rsa-key-20240108_VendorUsemame                                                                 |                  |
| Key passphrase:                                                                                             |                  |
| Confirm passphrase:                                                                                         |                  |
| Actions                                                                                                    |                  |
| Generate a public/private key pair                                                                          | Generate         |
| Load an existing private key file                                                                           | Load             |
| Save the generated key Save public key                                                                      | Save private key |
| Parameters                                                                                                  |                  |
| Type of key to generate:<br>◯ SSH-1 (RSA)                                                                   | H-2 DSA          |
| Number of bits in a generated key:                                                                          | 2048             |

Step 12: Name the public key filename with **vendorusername\_year\_publickey** (i.e., 1-DOR-vendorname\_2024\_publickey) and save it on your desktop. Be sure to save the file in the pub.txt format. The suffix should read pub.txt.

Step 13: Close PuTTy window.

#### IMPORTANT

SFTP bulk filers must provide their SSH public key to DOR at <u>bulkfiler@dor.in.gov</u> before production files can be submitted. It may take one to two business days to receive confirmation from DOR that the public key has been received and stored.

Upon receiving confirmation, proceed with the steps in Appendix B.

## **APPENDIX B: WinSCP Installation and Setup Instructions**

The following instructions will guide you through the process on how to install and set up the software to send DOR your files.

- Step 1. <u>Go to the SFTP website.</u>
- Step 2. Select GUI and download WinSCP.
- Step 3. After installing, run WinSCP by double-clicking the desktop icon.

# APPENDIX C: Logging Into WinSCP

These instructions provide guidance on how to log into WinSCP, store your private key, and transmit files to DOR.

- Step 1: Select "new site" tab.
- Step 2: Enter Host name as: gasecuremft.in.gov
- Step 3: Locate vendor username in SFTP registration email received from DOR.
- Step 4: Click "Advanced" to proceed to next step.

| Hant annual                      | Port number: |
|----------------------------------|--------------|
| Host name:<br>gasecuremft.in.gov | 22           |
| gasecuremtt.in.gov               | 22           |
| User name:                       | Password:    |
|                                  | 1            |
|                                  |              |
| Save 💌                           | Advanced     |
|                                  |              |
|                                  |              |
|                                  |              |
|                                  |              |
|                                  |              |
|                                  |              |

Step 5: Select "Authentication" and then click the three dots to choose private key. (Note that file extension .ppk indicates private key.) Once private key is selected, click "Open," and select "Ok."

| Ivanced Site Settings                                                                                                    |                                                                                                    | ?                           |
|----------------------------------------------------------------------------------------------------|----------------------------------------------------------------------------------------------------|-----------------------------|
| Environment<br>Directories<br>Recycle bin<br>Encryption<br>SFTP<br>Shell<br>Connection<br>Proxy<br>Tunnel<br>SSH<br>Key exchange | Bypass authentication entirely Authentication options Attempt authentication using Pag Attempt 'keyboard-interactive' au Respond with a password to Authentication parameters Allow agent forwarding Private key file: | thentication                |
| Authentication                                                                                                    | :\Users\sroe\Downloads\1-DOR-bu                                                                                                    | lkfiler_2024_PrivateKey.ppk |
| Note                                                                                                    | Display Public Key                                                                                                    | Tools 🔻                     |
|                                                                                                    | Certificate to use with the private ke                                                                                                    | y:                          |
|                                                                                                    | GSSAPI                                                                                                    | gation                      |

Indiana Department of Revenue | 19

#### Step 6: Select "Save."

Step 7: When the "Save session as site" pop-up window appears, select "Ok."

| Save session as site        |          | ? | $\times$ |
|-----------------------------|----------|---|----------|
| Site name:                  |          |   |          |
| 1-DOR-bulkfiler@gasecuremft | .in.gov  |   |          |
| Folder:                     |          |   |          |
| <none></none>               |          |   | ~        |
| Save password (not recom    | nmended) |   |          |
| ОК                          | Cancel   | H | elp      |

Step 8: Log in to SFTP and select "Continue."

| SFTP               | ~      |              |
|--------------------|--------|--------------|
| Host name:         |        | Port number: |
| gasecuremft.in.gov |        | 22 🛓         |
| User name:         | Passwo | rd:          |
| 1-DOR-bulkfiler    |        |              |
| Save               |        | Advanced     |
|                    |        |              |
|                    |        |              |
|                    |        |              |
|                    |        |              |

Note: Cache key only populates on the first login (see image below). Select "Yes"

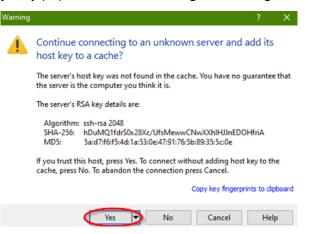

Step 9: The program window will display and split the local directory and the remote directory as two side-by-side panes.

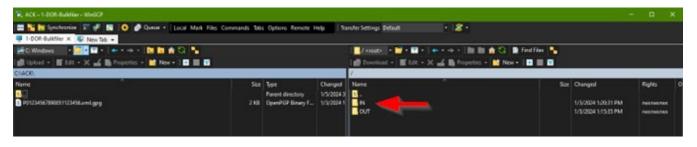

**Note**: Proceed with <u>SFTP Registration steps 12 to 15</u> for direction on file naming conventions and encrypting a file before proceeding.

- Step 10: Using the left pane, go to the location where you created your secure PGP/GPG file. Click and drag that file from the left pane and drop it into the IN folder in the right pane. Repeat as needed. When you are done, click the "X" in the upper-right corner to close this screen.
- Step 11: An acknowledgment email will be sent to notify you that your file has been accepted, rejected, or partially accepted. A detailed XML attachment will be placed in your "OUT" folder only if that option was selected during registration.

**Note**: If you do not receive an acknowledgment email within one to two business days, it is likely that the file was not named correctly. Files not adhering to the naming convention will NOT be acknowledged or processed. If you do NOT receive an acknowledgment email, contact DOR at <u>bulkfiler@dor.in.gov</u> before resending any files.

# APPENDIX D: PGP Setup and Use

PGP (pretty good privacy) is a software package used for encryption of files and emails. PGP, owned by Symantec, is available for a license fee and may be downloaded and purchased at <a href="https://www.symantec.com/products/information-protection/encryption/command-line">https://www.symantec.com/products/information-protection/encryption/command-line</a>.

All of the commands in this document were executed in a Command (DOS) window. These commands can also be executed in a Powershell Window. All commands are shown in Courier New font. Answers to prompts are highlighted in bold red as shown in the example below:

The use of encryption requires a key. Keys are composed of a private and a public part. When encrypting a file for submission to DOR, a public key is used; when decrypting, the private key is used. Commands for generating a key are provided below.

Conventions used in this tutorial:

- Commands are shown in Courier New type in black.
- Answers to prompts are shown in bold red type.
- Substitutions are shown in bold blue type.

#### **Install PGP**

Purchase, download, and follow the installation instructions from Broadcom.

Note: Use either PGP or GPG, but not both. Using both will encrypt a file twice and cause it to be rejected.

#### Generate a key

Generating keys is an interactive process. **Note**: You need to remember the passphrase for your key! Execute the following command:

> C:\> pgp --gen-key "your key name" --key-type "RSA" --encryption-bits 2048 --passphrase "your passphrase for this key" --signing-bits 2048

### APPENDIX E : GPG Kleopatra Install and Key Generation

Step 1: Download GPG / Kleopatra. Install the downloaded gpg4win.exe to install GPG / Kleopatra.

Note: Select the option "Kleopatra" when installing Gpg4win.

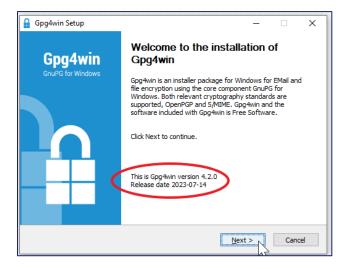

Step 2:

| 🔒 Gpg4win Setup                                        |                                                                                     | – 🗆 X                                                                             |
|--------------------------------------------------------|-------------------------------------------------------------------------------------|-----------------------------------------------------------------------------------|
| Gpg4win                                                | Choose Components<br>Choose which features of Gpg4win                               | you want to install.                                                              |
| Check the components you install. Click Next to contin | u want to install and uncheck the comp<br>ue.                                       | oonents you don't want to                                                         |
| Select components to inst                              | all:<br>Studar (experimental)<br>Kleopatra<br>GpgOL<br>GpgEX<br>Browser integration | Description<br>Position your mouse<br>over a component to<br>see its description, |
| Space required: 115.9 MB                               |                                                                                     |                                                                                   |
| Gpg4win-4.2.0                                          | < Back                                                                              | Next > Cancel                                                                     |

Step 3:

| 🔒 Gpg4win Setup                                     |                                                                                                    | _           |           | $\times$ |
|-----------------------------------------------------|----------------------------------------------------------------------------------------------------|-------------|-----------|----------|
| Gpg4win                                             | Choose Install Location<br>Choose the folder in which to install Gpg4wi                              | 'n.         |           |          |
|                                                     | in the following folder. To install in a different fo<br>r. Click Install to start the installation. | older, clic | :k Browse |          |
|                                                     |                                                                                                    |             |           |          |
| Destination Folder                                  |                                                                                                    |             |           |          |
| C:\Users\sroe\Down                                  | loads\Gpg4win                                                                                        | Brows       | se        |          |
| Space required: 100.2 M<br>Space available: 364.0 C |                                                                                                    |             |           |          |
| Gpg4win-4,1,0                                       | < Back Instal                                                                                        |             | Cance     | el l     |

#### Step 4:

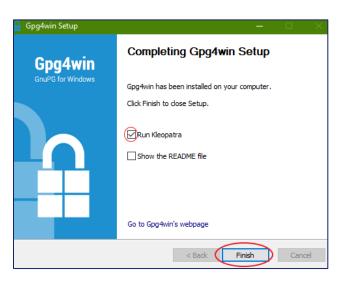

#### Step 5:

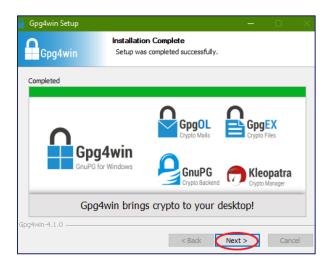

Step 6:

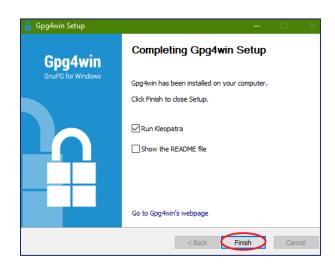

Step 7: Once installed, run Kleopatra then select "Create a personal OpenPGP key pair."

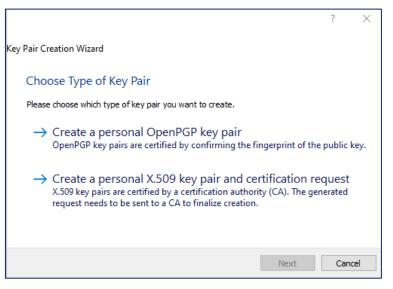

Step 8: Verify your name and email address, then click on "Advance Settings."

|         |                                                                                                    | ?     | ×          |
|---------|----------------------------------------------------------------------------------------------------|-------|------------|
| ← Key i | Pair Creation Wizard                                                                                   |       |            |
| Enter   | Details                                                                                                |       |            |
|         | enter your personal details below. If you want more control over the parame<br>vanced Settings button. | eters | , dick on  |
| Name:   | Your Name                                                                                              |       | (optional) |
| EMail:  | youremail@domain.com                                                                                   |       | (optional) |
|         | Protect the generated key with a passphrase.                                                           |       |            |
|         |                                                                                                    |       |            |
|         | Your Name <youremail@domain.com></youremail@domain.com>                                                |       |            |
|         | Advance                                                                                                | d Se  | ttings     |
|         | Create                                                                                                 | Ca    | ancel      |

Step 9: Make your screen match the following settings. Click "ok" to return to the previous screen, and then click "Create."

| Advanced Settings | - Kleopatra |               | ?  | ×      |
|-------------------|-------------|---------------|----|--------|
| Technical Details |             |               |    |        |
| Key Material      |             |               |    |        |
| RSA               | 2,048 bits  | $\sim$        |    |        |
| 🗹 + RSA           | 2,048 bits  | $\sim$        |    |        |
| O DSA             | 2,048 bits  | $\sim$        |    |        |
| + Elgamal         | 2,048 bits  | $\sim$        |    |        |
| O ECDSA/EdDSA     | ed25519     | $\sim$        |    |        |
| + ECDH            | cv25519     | $\sim$        |    |        |
| Certificate Usage |             |               |    |        |
| Signing           | ~           | Certification |    |        |
| Encryption        | Ľ           | Authenticati  | on |        |
| Valid until: 08   | /01/2025    |               |    | $\sim$ |
|                   |             |               |    |        |
|                   |             |               |    |        |
|                   |             | ОК            | C  | ancel  |

**Note**: RSA bit size is the minimum that should be used.

Step 10: When prompted for a passphrase for your keys, provide something that you will remember. You will need this passphrase when adding other keys to your key ring.

**Note:** Create a passphrase that is at least 14 characters, and uses at least one upper case, one lower case, and one number.

| 🔒 pinentry-qt                                       | — |             | $\times$ |
|-----------------------------------------------------|---|-------------|----------|
| Please enter the<br>protect your new<br>Passphrase: |   | e to<br>Can | cel      |

Step 11: Your new key pair has been created.

|                                                                                                    | f            |  |
|----------------------------------------------------------------------------------------------------|--------------|--|
| Key Pair Creation Wizard                                                                                                    |              |  |
| Key Pair Successfully Created                                                                                                    |              |  |
|                                                                                                    |              |  |
| Your new key pair was created successfully. Please find details on the res                                                        | ult and some |  |
| suggested next steps below.                                                                                                    |              |  |
| Result                                                                                                    |              |  |
| Key pair created successfully.<br>Fingerprint: 418C 666F BD03 79FB 9548 BBE9 C7BF 0F6E B5D0 C6A2                                  |              |  |
|                                                                                                    |              |  |
| Fingerprint: 418C 666F BD03 79FB 9548 BBE9 C78F 0F6E BSD0 C6A2                                                                    |              |  |
| Fingerprint: 418C 666F BD03 79FB 9548 BBE9 C7BF 0F6E B5D0 C6A2 Next Steps                                                         |              |  |
| Fingerprint: 418C 666F BD03 79FB 9548 BBE9 C78F 0F6E B5D0 C6A2 Next Steps Make a Backup Of Your Key Pair                          |              |  |
| Fingerprint: 418C 666F BD03 79FB 9548 BBE9 C78F 0F6E B5D0 C6A2 Next Steps Make a Backup Of Your Key Pair Send Public Key By EMail |              |  |

**IMPORTANT:** Make a backup of your key pair and keep it safe. If you lose access to your computer, you can reimport your key pair.

Step 12: Once the key pair has been created, select "Export" and then "Upload Public Key to Directory Service."

|                                                                                                    | ?     | $\times$ |
|----------------------------------------------------------------------------------------------------|-------|----------|
| Key Pair Creation Wizard                                                                                      |       |          |
| Key Pair Successfully Created                                                                                 |       |          |
| Your new key pair was created successfully. Please find details on the result and suggested next steps below. | some  |          |
| Result 👘 OpenPGP Certificate Export ? 🗙 🚽                                                                     |       |          |
| Key pair crea<br>Fingerprint: OpenPGP certificates exported successfully.                                     |       |          |
| OK                                                                                                    |       |          |
| Next Steps                                                                                                    |       |          |
| Make a Backup Of Your Key Pair                                                                                |       |          |
| Send Public Key By EMail                                                                                      |       |          |
| Upload Public Key To Directory Service                                                                        |       |          |
|                                                                                                    |       |          |
|                                                                                                    | Finis | sh       |

Step 13: Once you have created your key pair, Kleopatra shows the contents of your key ring as shown below: Select the "Import" button and select the Indiana State public key (Indiana Department of Revenue ERF.asc).

| Sgn/Encrypt Decrypt/Venfy | Import sport. | Certify | Lookup on Server | Certificates | Noteped | Shartcards |  | at continues    |  |
|---------------------------|---------------|---------|------------------|--------------|---------|------------|--|-----------------|--|
| Search                    |               |         |                  |              |         |            |  | Al Certificates |  |

Step 14: After importing the state public key, you will be prompted to verify its validity, select "Yes."

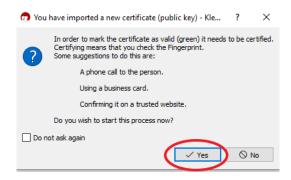

Step 15: When prompted to certify this new key, select "Certify."

| ertify with: | Indiana Dept of Revenue <sroe@dor.in.gov> (certified, created: 01/05/2021)</sroe@dor.in.gov> |  |
|--------------|----------------------------------------------------------------------------------------------|--|
| 🛛 Indiana    | Department of Revenue ERF <ratkison@dor.in.gov></ratkison@dor.in.gov>                        |  |
|              |                                                                                              |  |
|              |                                                                                              |  |
|              |                                                                                              |  |
|              |                                                                                              |  |
|              |                                                                                              |  |
|              |                                                                                              |  |
|              |                                                                                              |  |
|              |                                                                                              |  |
|              |                                                                                              |  |

Step 16: You will be prompted for the passphrase of your key pair.

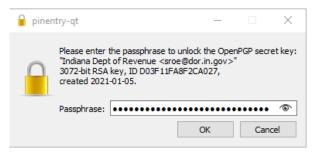

Step 17: When importing the state key, you will be prompted to verify. Select "Continue."

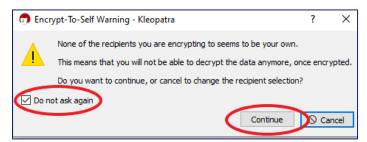

# **APPENDIX F: Common Errors**

| Error                                             | Description                                                                                                    |
|---------------------------------------------------|----------------------------------------------------------------------------------------------------|
| l did not receive an<br>acknowledgment email.     | File was not named correctly. Files not adhering to the naming<br>convention will NOT be acknowledged or processed. If you do NOT<br>receive an acknowledgment email, contact DOR at<br><u>bulkfiler@dor.in.gov</u> before resending any files.                                                                                                   |
| "File not Found"                                  | File was not encrypted using the department key. <u>See Appendix A</u> for instructions.                                                                                                    |
| "Duplication filename this calendar year"         | Each file submission must have a unique filename within a calendar<br>year. If your file is rejected for "Bad Filename" error, resubmit your file<br>using a new file name and an alteration inside the file such<br>as the "transmissionid" node or "timestamp" node. This will avoid a<br>duplicate file being submitted.                       |
| l do not know the passphrase for PGP.             | The passphrase is the phrase you entered when creating your private<br>key. DOR does not retain this information for your security. If you do<br>not remember your passphrase, you can delete your private key and<br>create a new one.                                                                                                    |
| I cannot log in to the SFTP server.               | If you unsuccessfully attempt to log in to gasecuremft.in.gov, check<br>that your firewall allows outbound traffic to host address<br>"gasecuremft.in.gov."                                                                                                    |
| Indiana Department of Revenue<br>key is disabled. | Bring up Symantec Encryption Desktop by clicking your start icon in<br>Windows and clicking All Programs>Symantec Encryption>Symantec<br>Encryption Desktop. Then click the view tab at the top. Then click PGP<br>Keys. Find Indiana Department of Revenue ERF and right click it. Then<br>select Enable. This should enable you to use the key. |
| Errors in acknowledgments                         | <ul> <li>The three most common file errors are:</li> <li>Special characters in text fields (e.g., comma (,), period (.), semicolon (;), colon (:), ampersand (&amp;), apostrophe ('), number (#))</li> <li>Putting decimals into fields that require whole numbers</li> <li>Space at end of text field</li> </ul>                                 |

# APPENDIX G: Common Acronyms

| Acronym | Description                                                              |
|---------|--------------------------------------------------------------------------|
| ACH     | Automated Clearing House                                                 |
| DOR     | Indiana Department of Revenue                                            |
| EIN     | Employee Identification Number                                           |
| ERF     | Electronic Return Filing                                                 |
| GPG     | GNU Privacy Guard (encryption technology)                                |
| INTIME  | Indiana Taxpayer Information Management Engine (DOR's e-services portal) |
| ITS     | Indiana Tax System (DOR's Tax Processing System)                         |
| MEF     | Modernized E-File                                                        |
| MVR     | Motor Vehicle Rental                                                     |
| PGP     | Pretty Good Privacy (encryption technology)                              |
| SFTP    | Secure File Transfer Portal                                              |
| TID     | Taxpayer State Identifier                                                |
| WTH     | Withholding                                                              |

# APPENDIX H: Form Types, Bulk Filing Methods, and Options

A chart of all the tax form types and the various bulk filing methods and options available for each is available at <u>dor.in.gov/files/dor-efile-methods-bulk.pdf</u>